admin, admin essential, student records, student registration, enrollments

# **Registering New Students**

### I. Create Student Record

- Step 1. Go to Admin»Student Info» Find/Add a Student
- Step 2. Choose Find/Add Student
  - $\,\circ\,$  To find a student in the system
    - Type basic info such as last name and click Search
    - If you do a search on the student and no results are returned, no student by this name is in the system. If you see a list of students, make sure this isn't a Re-Enroll. Re-enrolls should be updated!
- Step 3. Click Add New Student button

The student registration pages are broken into sections by tabs. The sections that have required fields are highlighted in red below (they will be represented by red asterisks in the SIS)

| earch List                                                                                                    |
|----------------------------------------------------------------------------------------------------|
| Teams etuna (Tura uni e una cuna cuna il centare e redende secal (Teuro il Leora e l'enco il leora (Teuro il Leora e etuna)                                                                                                    |
| emographics * Switch tabs = Ctrl-J                                                                                                    |
| tvienne Salul Salul Sa<br>Salul Salul Salul Salul Salul Salul Salul Salul Salul Salul Salul Salul Salul Salul Salul Salul Salul Salul Salu |
| ther/aka First Name Other/aka Middle Name Other/aka Last Name Other/aka Suffix Birthdate(M/D/Y)* Birth City                                                                                                    |
| egacy / Student Number  egacy / Student Number  · Choose V United States · United States · Check here if the student was born outside the U.S. but granted U.S. citizenship at time of birth tate Student (D) Birth State Birth Country · · · · · · · · · · · · · · · · · · ·                                                                                                    |
| tate student ID Birth State Birth Country                                                                                                    |
| hysical Address* Physical City* CA Zip* Country*                                                                                                    |
| ailing Address City State Zip                                                                                                    |
| Numas     Proof of residence on file       ounty*     School District of Residence*       Residence Category*       ome Phone       Home Phone Ext       Student Cell Phone       Student Cell Phone       School E-mail Address                                                                                                    |
| hnicity * Race *                                                                                                    |
| this student Hispanic or Latino?       No matter what ethnicity is selected, at least one race must also be selected below         No, not Hispanic or Latino () Yes, Hispanic or Latino       Yes, Hispanic or Latino () Yes, Hispanic or Latino                                                                                                    |

- Step 4. Go through all the tabs and complete all required information. This includes the following:
- 1. Demographics tab (shown above)
- 2. Pre Reg & Prev School: Parent education level and the first two English Language Survey questions are required.
- 3. Family Information

| Demographics Pre Reg & Prev School Family Infor                                      | nation Ed Level & Language Survey ASAM APLUS NSL                         | P Acc | omodations/Rel | ease                                                        |                                                                                           |      |
|--------------------------------------------------------------------------------------|--------------------------------------------------------------------------|-------|----------------|-------------------------------------------------------------|-------------------------------------------------------------------------------------------|------|
| Family Information                                                                   |                                                                          |       |                |                                                             |                                                                                           |      |
| Marie Loiuse Singer (Mother)<br>63 Timber Lane<br>Portola CA 96122                   | Lives with Student Student Mailings Hide from Transcripts Primary Parent |       |                | Jakob Singer (Father)<br>63 Timber Lane<br>Portola CA 96122 | Lives with Student     Send Student Mailings     Hide from Transcripts     Primary Parent |      |
| Choose                                                                               | Remove                                                                   | Edit  | Choose         |                                                             | Remove                                                                                    | Edit |
| Lives with Student Send Student Mailings Hide from Transcripts Primary Parent Choose |                                                                          |       |                | udent Mailings<br>n Transcripts                             |                                                                                           |      |

4. Ed Level & Language Survey: Parent/guardian education level and language survey questions are required. If you only have information on one parent/guardian, choose "decline to state" on

other parent/guardian. Can click "Set all values to English" for all English field entries.

- 5. ASAM (optional see school policies to hide or expose this tab)
- 6. APLUS (optional see school policies to hide or expose this tab)
- 7. NSLP
- 8. Accommodations/Release

| uuenii regisulauon, oinger, mauenne                                                                                                    |                                                                                                    |                         |                                                                                                    |                          |
|----------------------------------------------------------------------------------------------------|----------------------------------------------------------------------------------------------------|-------------------------|----------------------------------------------------------------------------------------------------|--------------------------|
| Demographics Pre Reg & Prev School Family Information Ed Level                                                                                                    | & Language Survey ASAM APLUS N                                                                                           | SLP Accomodatio         | ons/Release                                                                                                    | _                        |
| nrollment Enhancements/Accommodations/                                                                                                    | Modifiers                                                                                                    |                         |                                                                                                    | S                        |
| Is parent/guardian employed in one or more agricultural                                                                                                    |                                                                                                    |                         |                                                                                                    |                          |
| or fishing activities on a seasonal or other temporary<br>basis?                                                                                                    | No (If yes, enter Migra                                                                                                  | nt Education ID         | Number):                                                                                                    |                          |
| Has the student taken a standardized test and been<br>identified as gifted?                                                                                             | Yes ~                                                                                                    |                         |                                                                                                    |                          |
| Immunization on file                                                                                                    | Yes ~                                                                                                    |                         |                                                                                                    |                          |
| Pertussis Booster on file                                                                                                    | Yes ~                                                                                                    |                         |                                                                                                    |                          |
| Birth Certificate on file                                                                                                    |                                                                                                    |                         |                                                                                                    |                          |
|                                                                                                    |                                                                                                    |                         |                                                                                                    |                          |
| arent/Guardian Release                                                                                                    |                                                                                                    |                         |                                                                                                    |                          |
| arent/Guardian Release<br>Permission for school directory information to be m                                                                                           | ade available to institutions of<br>higher learning                                                                      | Yes ~                   | Permission for school directory information to be made available to military recruiters                                                                                                 | Yes                      |
| Permission for school directory information to be m                                                                                                    |                                                                                                    | Yes ~                   | , , , , , , , , , , , , , , , , , , , ,                                                                                                    |                          |
| Permission for school directory information to be m                                                                                                    | higher learning                                                                                                    | Yes ~                   | recruiters                                                                                                    | Yes                      |
| Permission for school directory information to be m                                                                                                    | higher learning<br>to sign in and out of the school<br>red to use computers at school                                    | Yes ~                   | recruiters<br>Parent agreement to Open Campus Policy(High School)                                                                                                    | Yes<br>Yes               |
| Permission for school directory information to be m<br>Permission t<br>Student allow                                                                                    | higher learning<br>to sign in and out of the school<br>red to use computers at school<br>information in school directory | Yes V<br>Yes V<br>Yes V | recruiters<br>Parent agreement to Open Campus Policy(High School)<br>Student allowed to access the Internet at school                                                                   | Yes<br>Yes<br>Yes        |
| Permission for school directory information to be m<br>Permission t<br>Student allow<br>Permission to include student<br>Permission to use student work produced by thi | higher learning<br>to sign in and out of the school<br>red to use computers at school<br>information in school directory | Yes V<br>Yes V<br>Yes V | recruiters<br>Parent agreement to Open Campus Policy(High School)<br>Student allowed to access the Internet at school<br>Permission to use pictures of this student for school purposes | Yes<br>Yes<br>Yes<br>Yes |

• **Step 5.** SAVE record. If the student is NEW, the SAVE button is on the last tab. Once the initial registrations have been saved, a SAVE button will appear within each tabbed area.

If you stop the process at this point, the student will be registered in the school but not yet "enrolled." This student would be viewed on the main student list highlighted in red and be part of the intake roster

#### **II. Set Enrollment**

- Step 1. Click on Set Enrollment. If the student was previously enrolled, you will click on Edit to update the record.
- Step 2. Click the Create New Enrollment Record button

|              | Student Enrollme                                   | nt   |                         |            |                                  |                                    |                        |             |                 |
|--------------|----------------------------------------------------|------|-------------------------|------------|----------------------------------|------------------------------------|------------------------|-------------|-----------------|
| Add student  | Madeline Singer                                    | Gra  | ide: 8                  | Local ID:  | 78966                            | Student Statewide ID: Not Assigned |                        | Race: White |                 |
|              | 63 Timber Lane                                     | Age  | 13 13                   | Gender:    | E                                | Date of Birth: 02/15/2003          | Hispanic or Latino? No |             |                 |
|              | Portola, CA 96122                                  | Enro | oll Start: <u>(N/A)</u> | Parent(s)  | Marie Loiuse Sin<br>Jakob Singer | ger                                |                        |             |                 |
| Create new e | enrollment record                                  |      | Concu                   | rent Enrol | lment/Progra                     | ım History                         |                        |             | Modify Programs |
| Exp          | Dates                                              | Exit | Track                   | Att        | Grade                            | Program                            | Grad Reqs              | A-G         | Edit            |
|              |                                                    |      |                         |            | Student has                      | no enrollment history              |                        |             |                 |
|              | n in red should have an<br>y indicate a non-attend |      |                         | specified. | Transfer Student                 | Records to another School          |                        |             | Set Sta         |
|              | Program Enrolimer                                  | nt   |                         |            |                                  |                                    |                        |             |                 |

• Step 3. Add required information.

| Search | List Registration                   | Enrollmen | IS Staff Assoc                                          | Discipline      | Classes     | Med                              | Special Programs/Accomm | TOMS         | Sports/Club                     | is Tests                | Transcripts     | Cume        | Profile    | Dashboard      |   |
|--------|-------------------------------------|-----------|---------------------------------------------------------|-----------------|-------------|----------------------------------|-------------------------|--------------|---------------------------------|-------------------------|-----------------|-------------|------------|----------------|---|
|        | Enrollment                          | Status F  | 3/25/2016<br>Primary enrollment<br>independent Study K- | 8               |             | >                                |                         | State E      | Finish<br>xit Code*<br>View All | Select<br>You must sele | et a State Exit | Code if a F | inish date | v<br>is given. | _ |
|        |                                     |           | A<br>+ Independent Study<br>rograms with a "+"          | in front enable | attendance. | ~                                |                         | # of times   |                                 |                         |                 |             |            |                |   |
|        | Graduation Require                  | ment"     |                                                         | cation          |             | ~                                | Schoo                   | ol Completio | View All                        |                         | raduating havi  | na met A -  | G requirem | vents          |   |
|        | School Transfer                     | _         |                                                         |                 |             |                                  | v                       |              |                                 |                         | rootesting navi | ing mark -  | Grequien   | icina.         | . |
|        |                                     |           |                                                         |                 |             | Option                           | nal/Survey Question     |              |                                 |                         |                 |             |            |                |   |
|        | Survey: wh<br>Promotion/Retention / | -         | - No Reason Given<br>- Unspecified                      |                 |             | <ul><li>✓</li><li>(opt</li></ul> | tional)                 | C            | omments                         |                         |                 |             | A          |                |   |
|        | Drop Com                            |           | Print Dron-Eon                                          | 715             | đ           |                                  |                         |              |                                 |                         |                 |             |            |                |   |

- Start Date (enrollment date)
- Enrollment Status (Primary)
- Learning Center
- Track
- Program (usually +Independent Study, +Modified Independent Study, +Classroom Based)
   Programs can be added in Admin»Settings»Programs. If program type does not have a "+" next to it, it is not a program for daily attendance. Those with a "+" will be shaded blue on the student roster.
- Graduation Requirement for high school or category for other grade levels.
- Grade Level
- Click SAVE Record
  - When a student is dis-enrolled, you will need to give a reason for the exit.
     When you click an exit code number, a description of the code will appear below the number so you can make sure you chose the correct number.
  - Click Set Staff if the student is an Independent Study student using ReportWriter or PLS programs.
- Step 4. SAVE Record.
- **Step 5.** You will see the enrollment record you created. Green enrollment records are active. Grey are not.

#### **III. Special Enrollments**

- **Step 1.** Students can be enrolled in special programs such as Special Education, English Learning, Free Lunch, etc.
- Step 2. Click the Add Button

| Admin       | Reports              | 'Schools'      | Teachers         |          | Portal      | Help     |                 |                            |                  |                     |                 |               |            |         |               |  |
|-------------|----------------------|----------------|------------------|----------|-------------|----------|-----------------|----------------------------|------------------|---------------------|-----------------|---------------|------------|---------|---------------|--|
| Search      | List Registration    | Enrollment     | IS Staff Asso    | c Dis    | cipline     | Classes  | Med             | Special Programs/Accomm    | TOMS             | Sports/Clubs        | Tests           | Transcripts   | Cume       | Profile | Dashboard     |  |
|             | _                    |                |                  |          |             |          |                 |                            |                  |                     |                 |               |            |         |               |  |
|             | Student Enrolli      | nent           |                  |          |             |          |                 |                            |                  |                     |                 |               |            |         |               |  |
| Add studen  | Madeline Singer      |                | ide: <u>8</u>    |          |             |          | ): <u>78966</u> | Student Statewid           |                  | signed              |                 | Race: White   |            |         |               |  |
| picture     | 63 Timber Lane       | Age            | : <u>13</u>      |          |             | Gender   |                 | Date of Birth: 02          | 15/2003          |                     |                 | Hispanic or L | .atino? No |         | _             |  |
|             | Portola, CA 96122    | Enr            | oll Start: 03/25 | 5/2016   |             | Parent(: | s): Jakob S     | oiuse Singer<br>linger     |                  |                     |                 |               |            |         |               |  |
| Create new  | v enroliment record  | Co             | ncurrent l       | Enrollm  | nent/Pr     | rogram H | listory         | (La                        | st modified by L | LeAnn Reeves on 030 | 25/2016 11:59am | 0             |            | Modify  | Programs List |  |
| Exp         | Dates                | Exit           | Track            | Att      | Grade       |          |                 | Progr                      | am               | G                   | rad Reqs        |               |            | A-G     | Edit          |  |
|             | 03/25/2016 - Curr    | ent            | A                | 15       | 8           | Indepe   | indent Stu      | idy K-8 Inde;              | endent Sti       | udy G               | rade 8: Gen     | eral Educatio | 'n         | -       | Edit          |  |
| (           | •)                   |                |                  |          |             |          | No specia       | I program or service for t | nis enrollme     | nt record           |                 |               |            |         |               |  |
| * Rows show | m in red should have | an Exit code o | iven, but none   | has beer | n specified | 1.       |                 |                            |                  |                     |                 |               |            |         |               |  |

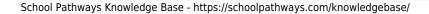

Choose the type of enrollment and enter the enrollment date. If you don't see the special program you need listed, go to **Admin**»**Settings**»**Special Programs** to choose more Depending on permissions, someone else at your school may need to complete some of this information under the Accommodations tab

• **Step 3.** SAVE- You can create multiple special program enrollments by clicking the green add button.

## **IV. Set Staff Associations**

Only add a staff record for student if they are enrolled in ReportWriter or the PLS. Other staff associations will come from class enrollments/homeroom.

\*Note: If staff record has not been set in the Info and Employment completely, (Admin»Staff Info» Staff List) the staff member will not appear.

• Step 1. Click ADD new assignment

| Search         | List     | Registration              | Enrollment   | IS Staff Assoc                                      | Discipline     | Classes      | Med             | Special Programs/Accomn    | TOMS          | Sports/Clubs | Tests | Transcripts | Cume        | Profile | Dashboard     |
|----------------|----------|---------------------------|--------------|-----------------------------------------------------|----------------|--------------|-----------------|----------------------------|---------------|--------------|-------|-------------|-------------|---------|---------------|
|                | Ass      | ign Teacher               | of Record    | To Independer                                       | nt Study Stu   | udent        |                 |                            |               |              |       |             |             |         |               |
| Add studen     | Made     | eline Singer              | Gr           | ade: 8                                              |                | Local IC     | ): <u>78966</u> | Student Statewi            | ie ID: Not As | signed       |       | Race: Whit  | le          |         |               |
| picture        |          | where I area              | Ag           | e: <u>13</u>                                        |                | Gender       |                 | Date of Birth: 02          |               | -            |       | Hispanic or | r Latino? N | 0       |               |
|                |          | mber Lane<br>Ia, CA 96122 | Er           | roll Start: 03/25/20                                | 016            | Parent(      |                 | Loiuse Singer<br>Singer    |               |              |       |             |             |         |               |
|                | laff enr | oliment in this a         |              | ff association only<br>be done per each<br>Starting |                | annot be dor | ne for gro      | ups of students.           |               | Status       |       |             |             |         | Migrated File |
| reactier       |          |                           |              | Junung                                              |                |              |                 |                            |               | Julius       |       |             |             |         | Lun           |
|                |          |                           |              |                                                     | _              | -            |                 | we ever been made for this |               |              |       |             |             |         |               |
| This is the la | ast step | of Enroling a             | student. Whe | n you are done, y                                   | ou can use the | "Finish" but | ton to co       | mplete the process and er  | roll another  | student.     |       |             |             |         |               |
| Back           |          |                           |              |                                                     |                |              |                 |                            |               |              |       |             |             |         | Finish        |

- Step 2. Click on the down arrow next to Working With field to choose a teacher
- Step 3. Enter the start date with this teacher

| Search Li                           | st Reg      | pistration Enrollment                                      | IS Staff Assoc                   | iscipline           | Classes       | Med      | Special Programs/A      |                             | OMS         | Sports/Clubs                 | Tests        | Transcripts | Profile | Dashboard   |   |
|-------------------------------------|-------------|------------------------------------------------------------|----------------------------------|---------------------|---------------|----------|-------------------------|-----------------------------|-------------|------------------------------|--------------|-------------|---------|-------------|---|
|                                     | Portola, CA |                                                            | oll Start: 03/25/2016            |                     | Parent(s      |          | Loiuse Singer<br>Singer |                             |             |                              |              |             |         |             |   |
| reating n                           | ew stat     | ff assignment rec                                          | ord                              |                     |               |          |                         |                             |             |                              |              |             |         |             |   |
| Cancel                              |             |                                                            |                                  |                     |               | (La      | ist updated by on )     |                             |             |                              |              |             | ſ       | Save Record | ĵ |
| Working<br>with:                    |             | Marianna 🖂 🧹                                               |                                  |                     |               |          | please sele             | t it below.                 |             | eduled slot wi               |              |             |         |             |   |
| Starting:                           | 03/25/20    |                                                            |                                  |                     |               |          |                         | the staff as<br>the student |             | a schedule v<br>lected time. | rill automat | lically     |         |             |   |
|                                     |             |                                                            | aught PLS classes                | enrolled wi         | Ib this teact | her)     | Reserved<br>slots:      | No Reserve                  | ed slots fo | und.                         |              |             |         |             |   |
| Ending:                             |             |                                                            | classes, too                     | Chronod wi          | ur una react  | (0.01)   |                         |                             |             |                              |              |             |         |             |   |
|                                     |             | gest staff who do not pre                                  | fer student's zipcode            |                     |               |          |                         |                             |             |                              |              |             |         |             |   |
| Teachers:<br>Certificated<br>Staff) | Choose      | Staff Name                                                 | Teaching<br>Gradelevels          | Desired<br>Caseload | Students      | Diff stu | efers<br>ident<br>code? |                             |             |                              |              |             |         |             |   |
|                                     | Set         | Higgins, Marianna<br>bailey@schoolpathway<br>Portola 96122 | s.com                            | 25                  | 8             | 17       | Yes                     |                             |             |                              |              |             |         |             |   |
|                                     | Set         | Barbato, Alexandria                                        | 06, 07, 08,<br>09, 10, 11,<br>12 | 20                  | 9             | 11       | Yes                     |                             |             |                              |              |             |         |             |   |

\*Note: If you have entered preferred student zip codes, desired caseload, and notes on specific students in the staff record area, this information will be available to you when choosing a staff assignment.

- Click on Save Record
- Click Finish

Enroll students into classes. This can be done from a student's dashboard or from the class registration area. See manuals on Enrolling students in BrainHoney-BUZZ Learning Management Center or CMS manuals

## V. Adding Security Permissions

All students newly enrolled in the school must have security permissions set IF you are using the Student Portal. You must have access to security/permissions area to perform this function.

• Step 1. Go to Admin»Settings»Security»Define Security Group

| ●PLATO Bridge                                    | private           |               | plato | 1 Member    | Default Group   |
|--------------------------------------------------|-------------------|---------------|-------|-------------|-----------------|
| ●PLS Only - Admin                                | private           | staff         | base  | 0 Members   | Default Group   |
| OPLS Only - Teacher                              | private           | staff         | base  | 0 Members   | Default Group   |
| OPLS Roster Overview                             | private           | staff         | base  | 0 Members   | Default Group   |
| PLS Template for Teachers                        | private           | staff         | base  | 0 Members   | Set Permissions |
| ●PLS Templates                                   | private           | staff         | base  | 3 Members   | Default Group   |
| Portal Administration                            | private           | staff         | base  | 10 Members  | Default Group   |
| Public Registration                              | pubhouseholdlogin | pubhouseholds | base  | 121 Members | Default Group   |
| PUBLIC STUDENT PORTAL - Class Registration       | publiclogin       | estudents     | base  | 5 0 Members | Default Group   |
| Public Website (Do not alter settings!)          | public            | public        | base  | 10 Members  | Default Group   |
| REG-Online (Through Student Pages - Not Setup)   | private           | staff         | base  | 0 Members   | Default Group   |
| GREG-Online Adminstration                        | private           | staff         | base  | 0 Members   | Default Group   |
| Register Students for HQ Students thru Dashboard | private           | staff         | base  | 3 Members   | Default Group   |
| Registrar - All Reg and Enr records              | private           | staff         | base  | 6 Members   | Default Group   |
| Registrar - NO Special Program Specifics         | private           | staff         | base  | 1 Member    | Default Group   |
| ●Report Card Oversight                           | private           | staff         | base  | 1 Member    | Default Group   |
| Report Card Settings and Locks                   | private           | staff         | base  | 2 Members   | Default Group   |
| Report Writer recover students ONLY              | private           | ⊖staff        | base  | 0 Members   | Default Group   |
| ●Reports                                         | private           | staff         | base  | 3 Members   | Default Group   |
| ReportWriter Only - Calendar Entry               | nrivate           | staff         | hase  | 0 Members   | Default Group   |

- **Step 2.** Scroll down to \*PUBLIC STUDENT PORTAL (Choose the group with or without class registration depending on what your school is using.)
- Step 3. Click on Members for that group

Students on the left have the permissions granted to them. Students on the right have not been given the permissions to this group. Check any student on the right you want to move into the security group and then click SAVE CHANGES

If parents are also logging into the portal, they need permissions set also. Use the permission group \*Parent Portal

From: https://schoolpathways.com/knowledgebase/ - School Pathways Knowledge Base

Permanent link: https://schoolpathways.com/knowledgebase/doku.php?id=plsis:register\_new\_students

Last update: 2018/02/27 19:17